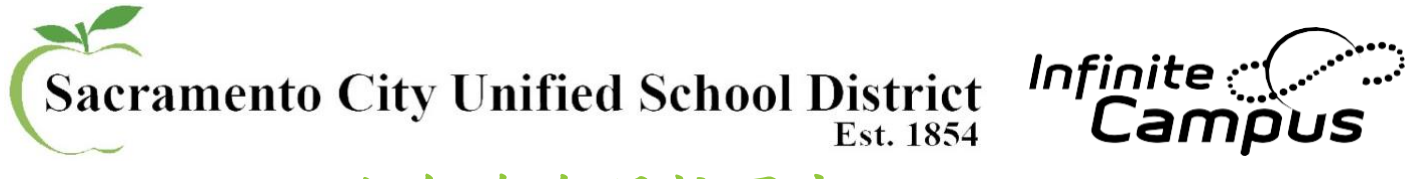

## 如何在無限校園中**Infinite Campus** 更新您的信息?

歡迎使用新的"校園學生" Campus Student 和"校園家長"門戶Campus Parent! Infinite Campus讓您觸手可及獲 得學校信息,作業,出勤,成績,時間表等!首先通過 https://campus.scusd.edu登錄到家長門戶。

## 更新家庭聯繫信息:

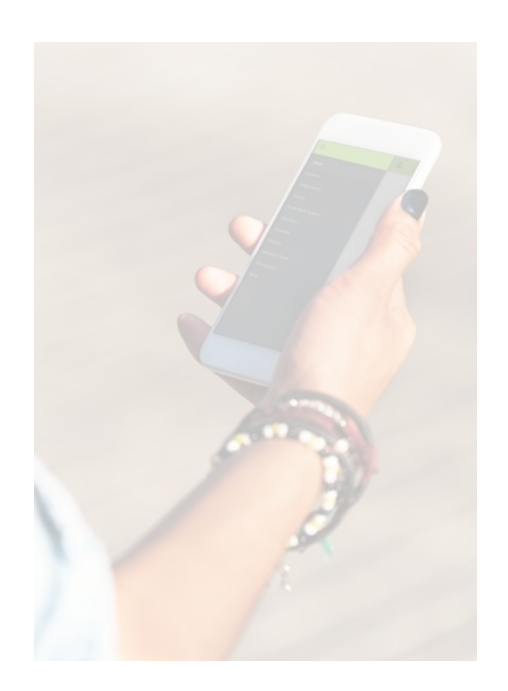

更新整個家庭和家庭中列出所有學生相關的主要電話號碼。

- 1. 轉到窗口左側的索引Index outline上的More更多區域。
- 2. 單擊地址信息。
- 3. 輸入新的電話號碼
- 4. 單擊更新。

更新家庭成員的聯繫信息(電話和電子郵件):

系統中列出每個人的聯繫信息都必須單獨更新。

- 1. 轉到窗口左側索引Index outline上的More更多區域。
- 2. 單擊家庭信息。
- 3. 輸入/更新信息。
- 4. 單擊更新。

需要幫忙**?** 如有其他疑問關於無限校園家長門戶 請致電此號碼 916-643-9445.

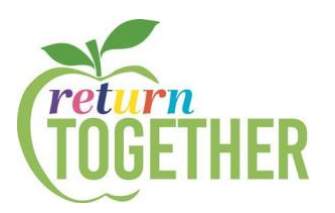

## 更新通知和消息類型

要在右上角 "設置" Settings下的Update Contact Preferences更新 聯繫人首選項,來接收電子郵件,短信SMS,和電話通訊:

- 1. 要設置 "通知類型" 來接收通知。
- 2. 在 "帳戶設置" 下設置電子郵件地址可用於安全目的。
- 3. 在聯繫人首選項下定義首選通信語言和聯繫人首選項。
- 4. 對於每種消息,請說明您希望如何接收該消息,然後單擊 保存。